● 人事費 (如:海報設計費/舞監工作費或燈控工作費)

1.「領款收據」:請從主計室網頁表單下載裡下載,請受款人簽名並填寫資料 2.「印領清冊」:需至所得稅系統製作,如需協助請到系辦找林助教 \*\*以上兩份表單都完成後,再至會計系統登錄核銷資料

會計系統操作說明:

1.路徑:本校主計室網頁→會計系統→部門經費

2.輸入帳號及密碼【每位老師有專屬的帳密,學院秘書會 email 至老師的信箱】

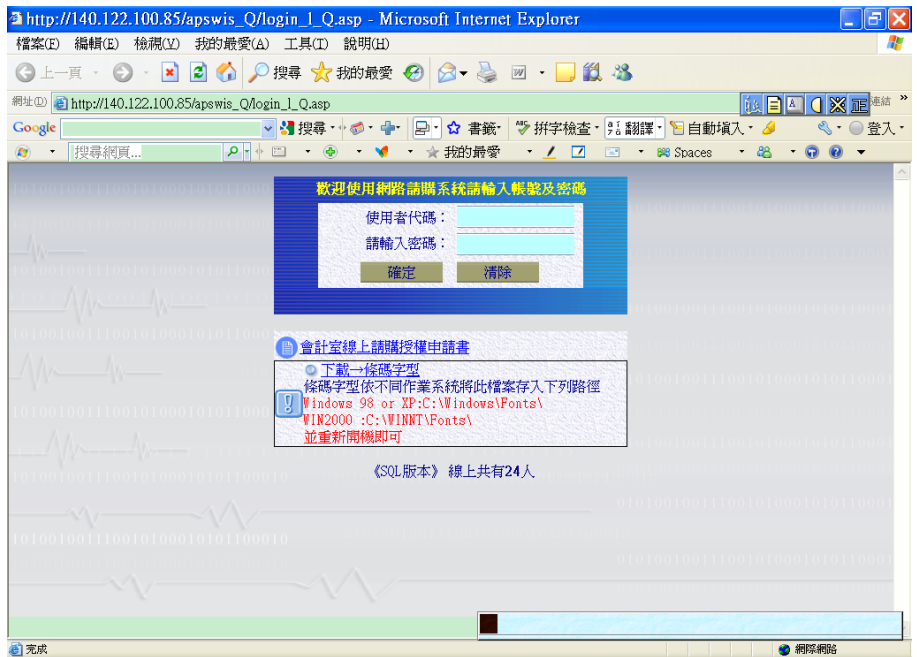

## 3.進入「部門請購查詢」

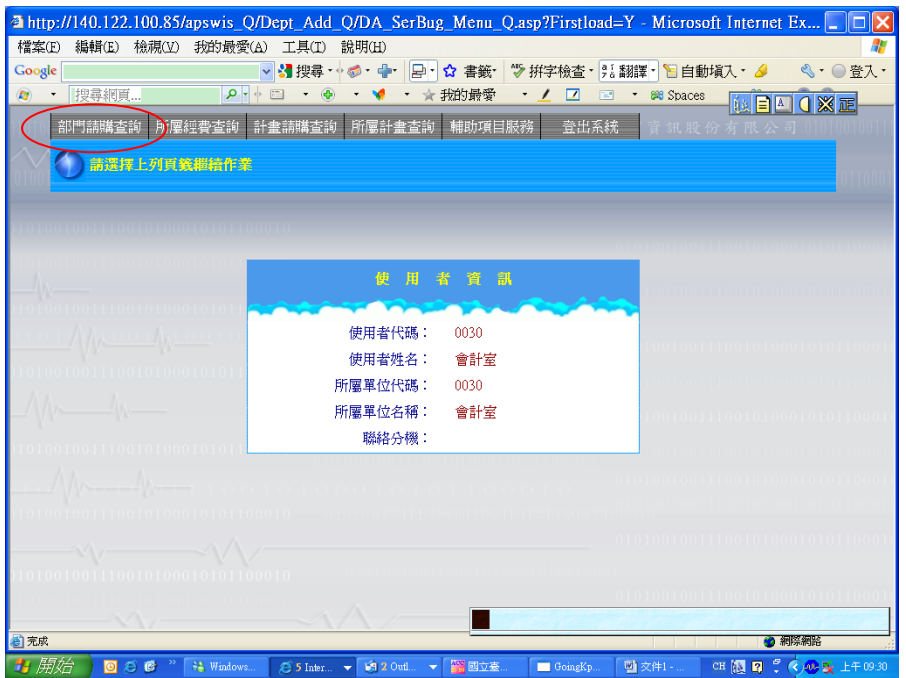

4.進入「購案管理」

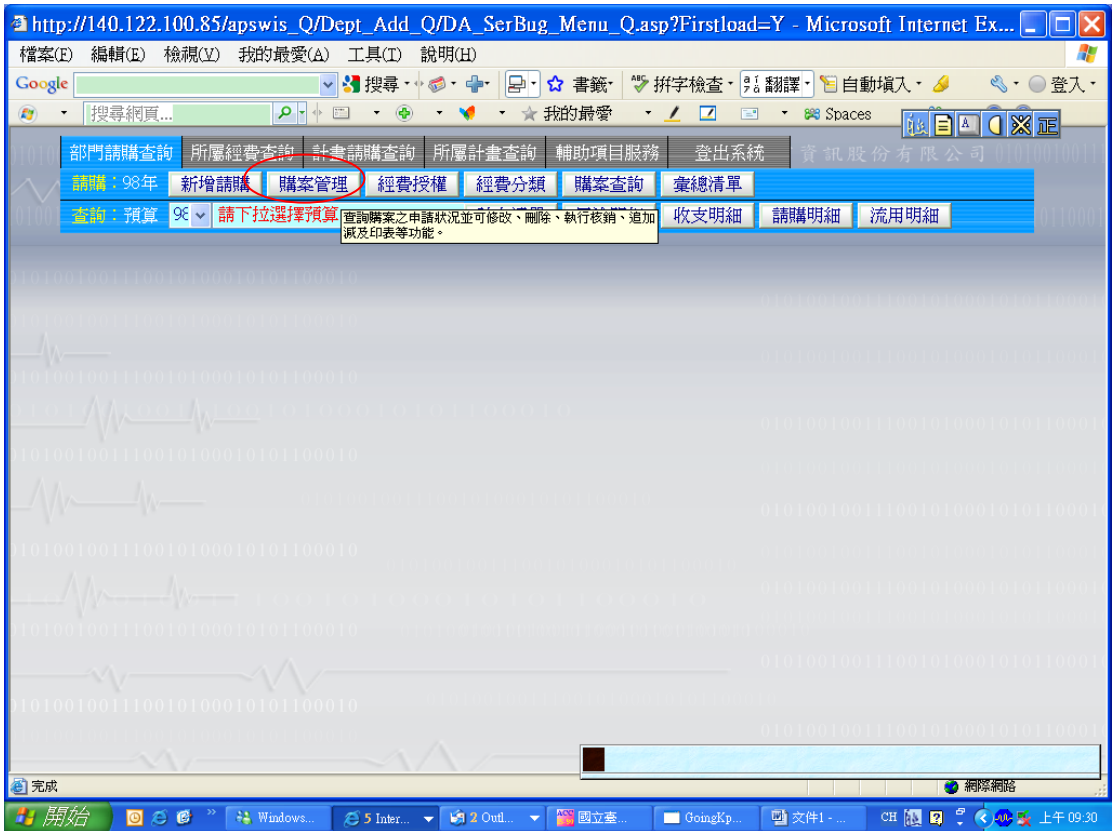

5.點選本次擬報支經費之請購單號,再按報銷。

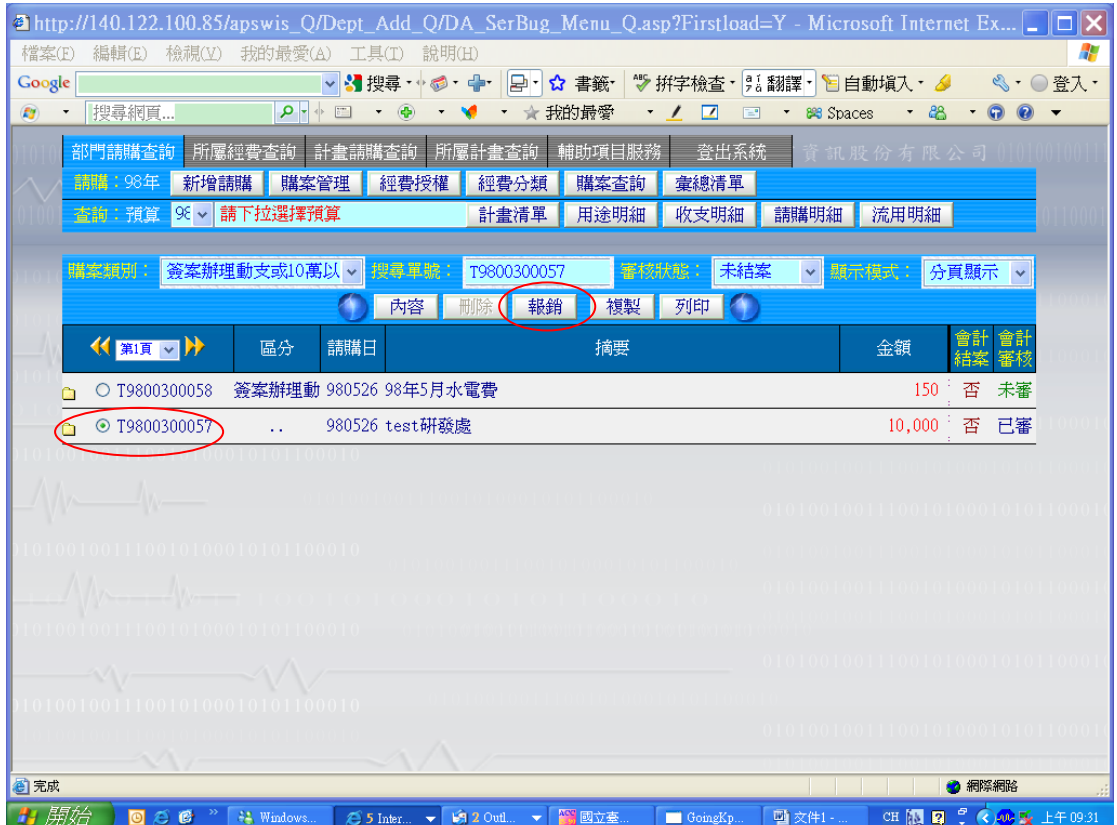

6.點選「實支核銷」

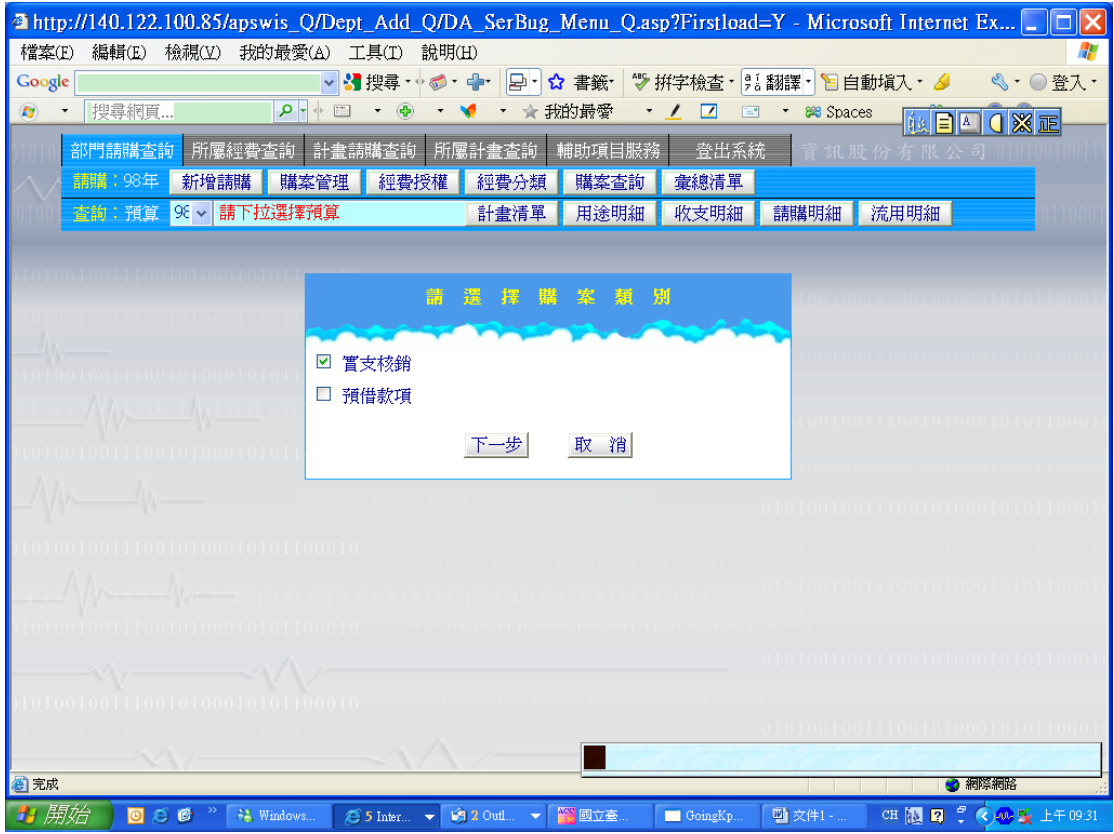

- 7. 點選「編輯品名」,填寫左方「用途說明」及下方「品名/單位/數量/總價」
	- 第1列:填費用名稱,例如:「舞監工作費」
	- 第2列:填「MISC」(此為學校設定的二代健保等其他費用的代號)
	- 第1列及2列的金額請以「印領清冊」為準。

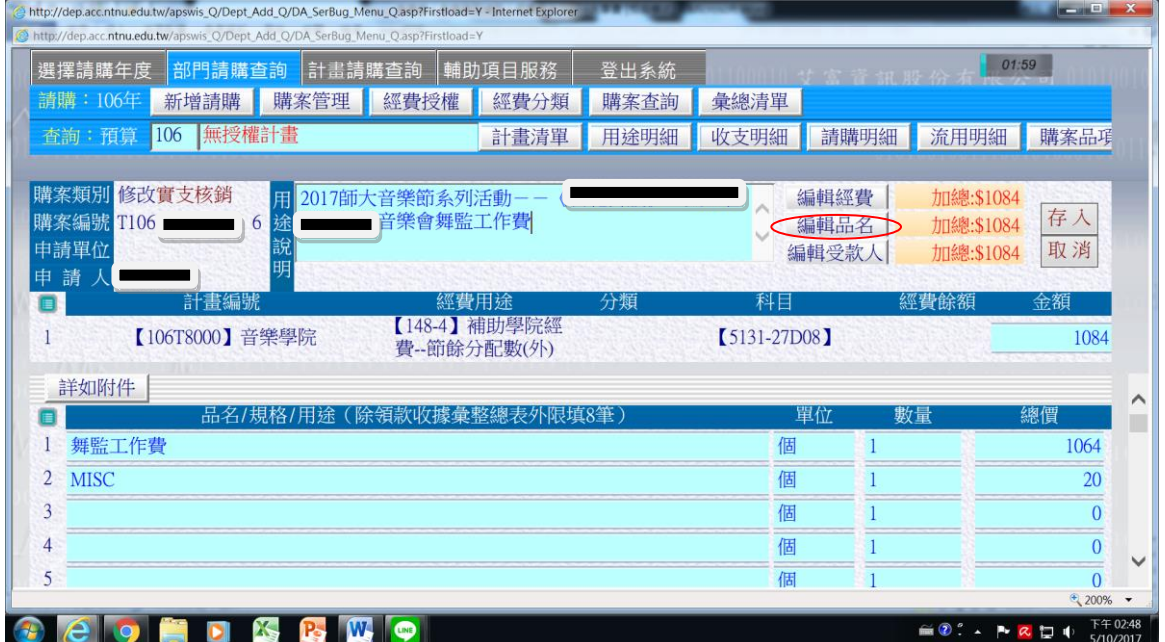

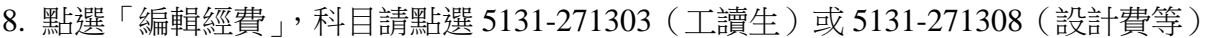

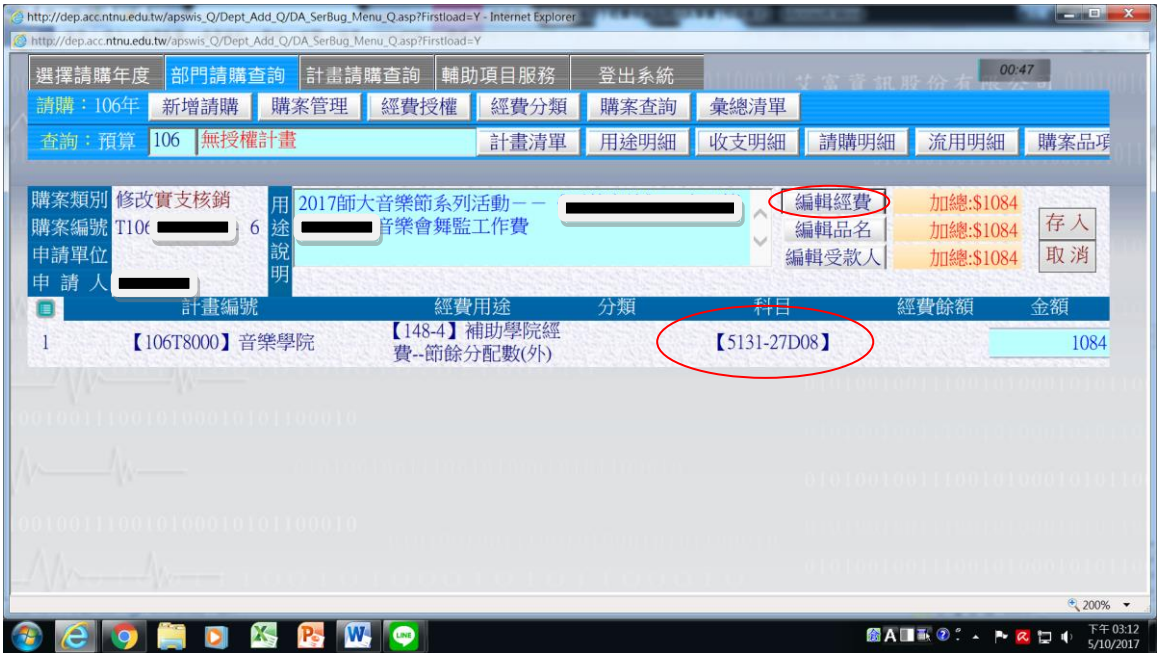

- 9. 點選「編輯受款人」,下方請逐欄填寫:
	- 第1列:若已墊款請勾選代墊的框框,填入收據兩字,受款人代碼為領款人 或墊款人身份證字號
	- 第2列:填「MISC」,系統會帶出「其他合計數」
	- 完成後點選「存入」。

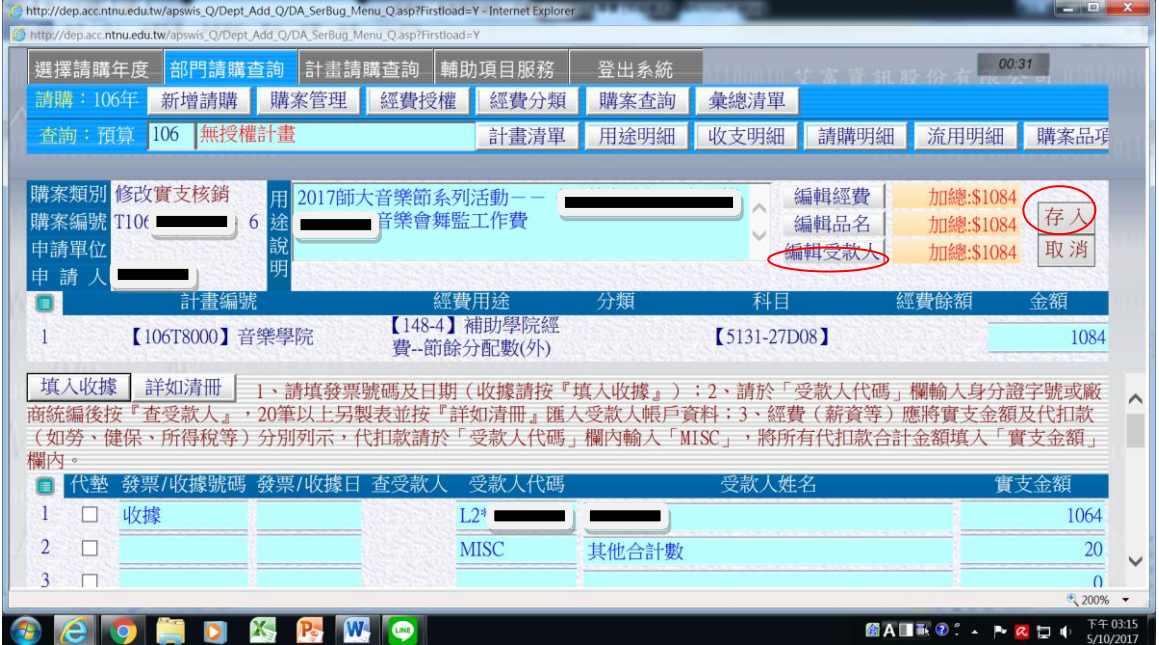

10.出現下列畫面,點選「確定」

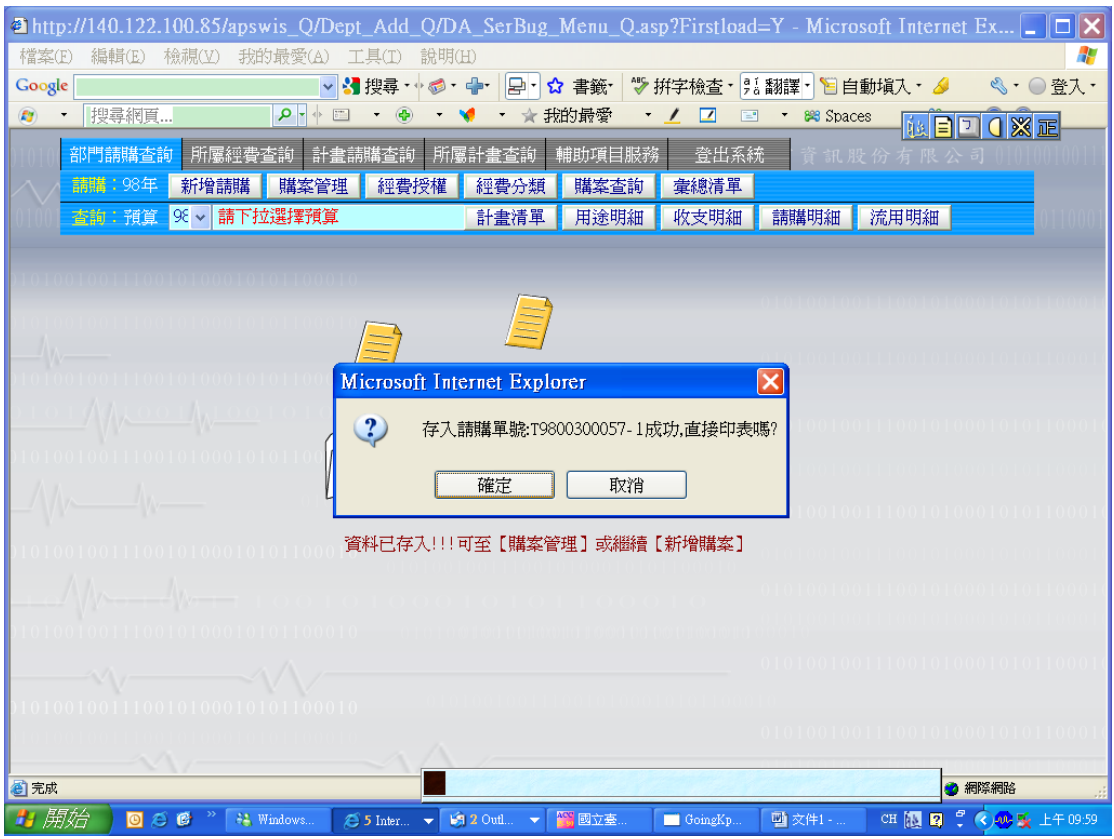

11. 點選「黏貼憑證用紙」種類(請選領款收據)

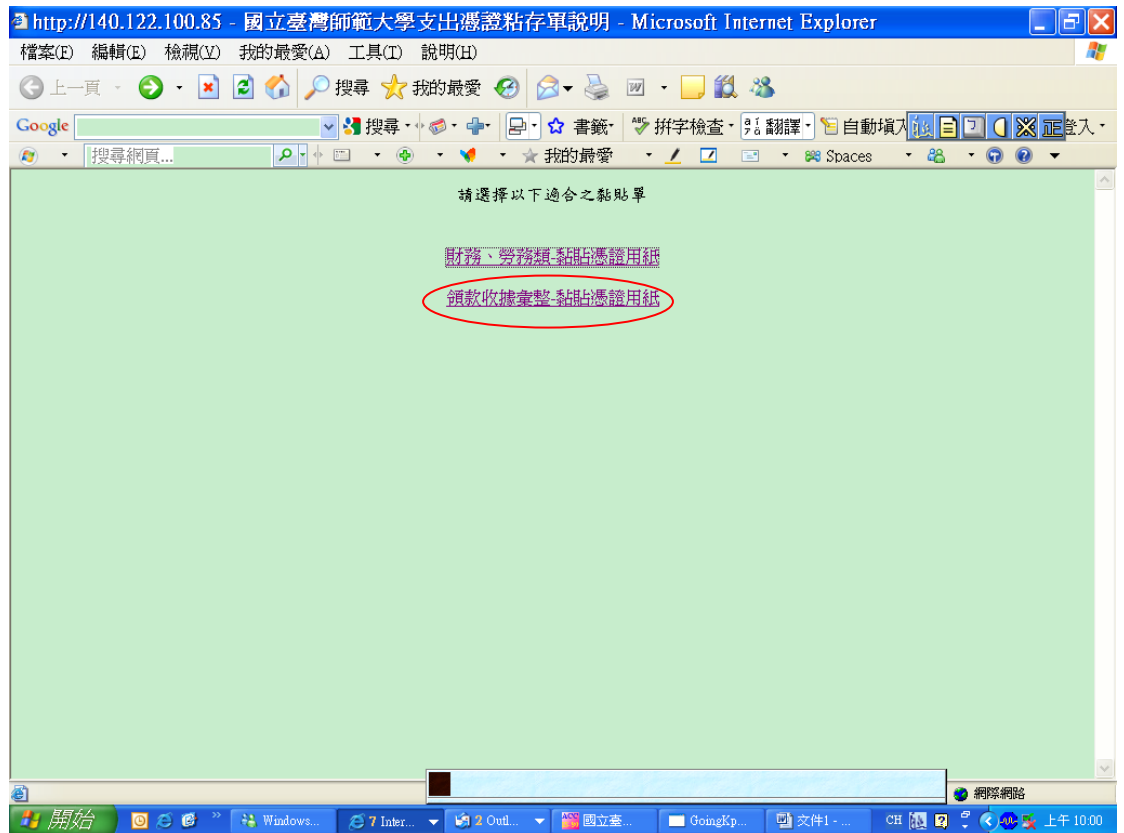

- 12.「分批**(**期**)**付款表」不須列印,請列印「黏貼憑證用紙」,附在工作人員簽的領據 前面一頁。
	- 墊款欄由墊款人簽名,經手人由負責報帳的學生簽名,單位主管欄由負責老 師簽名。(簽名或蓋章都可以)
- 13. 製作「憑證明細表」:點選「彙總清單」,再點選「製作清單」

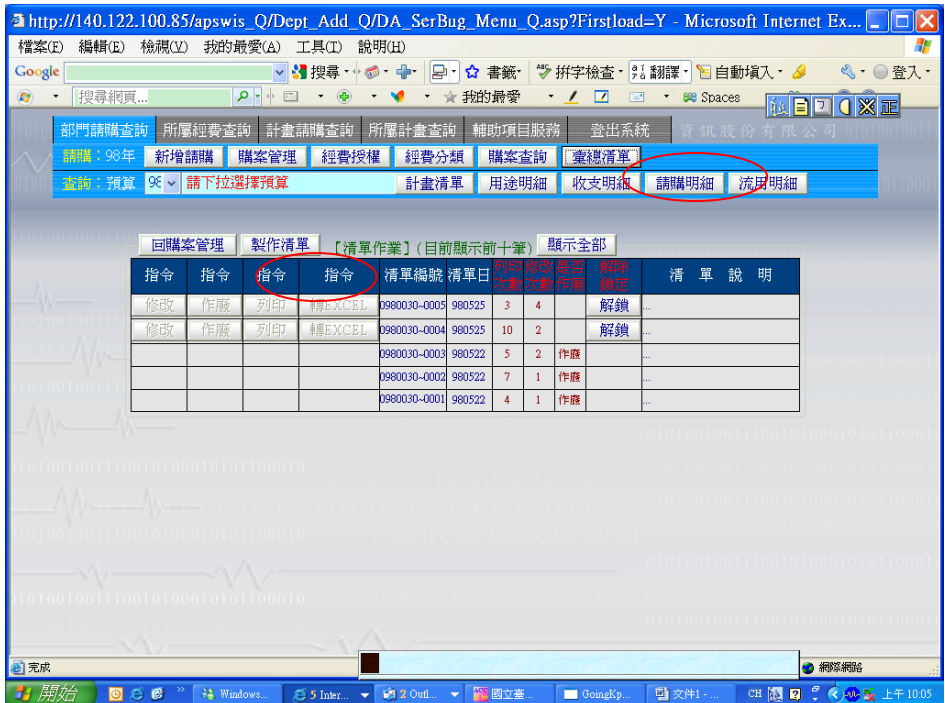

14. 將本次欲報支之請購單號編號輸入後按「加入」(例如請購單號為 T9807000001, 每次實支核銷即會產生 T9807000001**-1**、T9807000001**-2**…以此類推之單號),完成 後點選「回清單管理列印」,再按「列印」,會出現「憑證明細表」及「受款人帳戶 資料表」,均需印出。

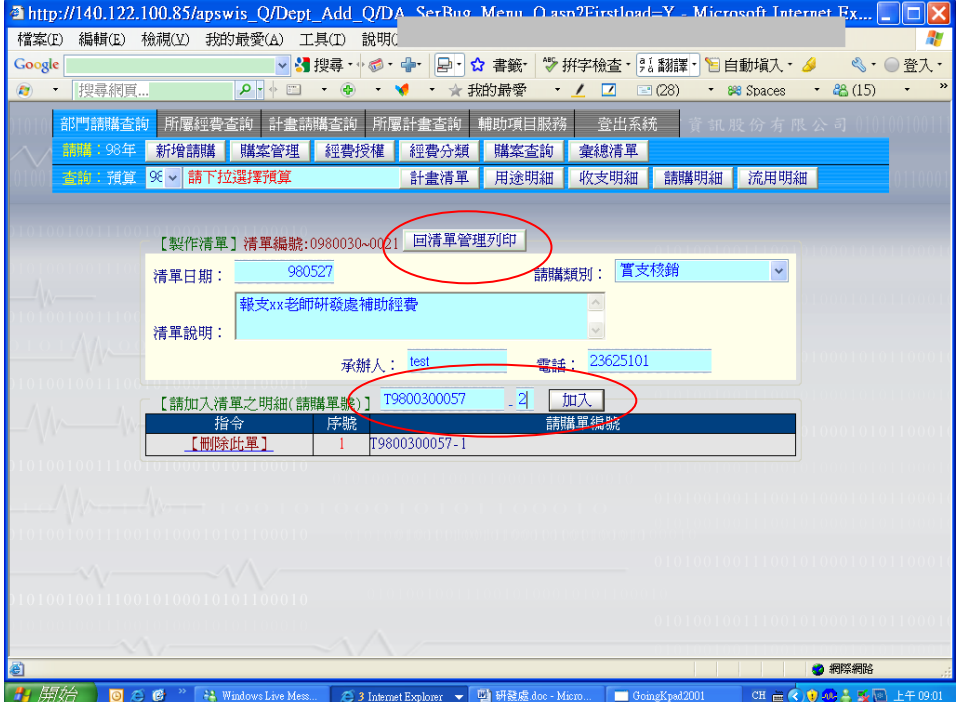

## 經費核銷單據及附件裝訂注意事項

## 【經費核銷單據及附件排列方式】

- ※ 請依下列順序統一以 A4 直放並裝訂。
	- 順序一:憑證明細表(彙總清單)
	- 【承辦人需於名字旁簽名或蓋章,再請負責老師簽章】 順序二:受款人帳戶資料表
	- 順序三:黏貼憑證 & 領款收據(依號碼順序)
	- 順序四:預算表
	- 順序五:印領清冊